## iService

## moto g PLAY Installation Guide

- 1. Unbox Your Device:
	- a. Carefully remove packaging materials.
	- b. Lift the device out of the box.
	- c. Check for any damage.
	- d. Take out accessories.
	- e. Dispose of packaging responsibly.
	- f. You're ready to proceed!
- 2. Locate the mobile device and its accompanying charger.

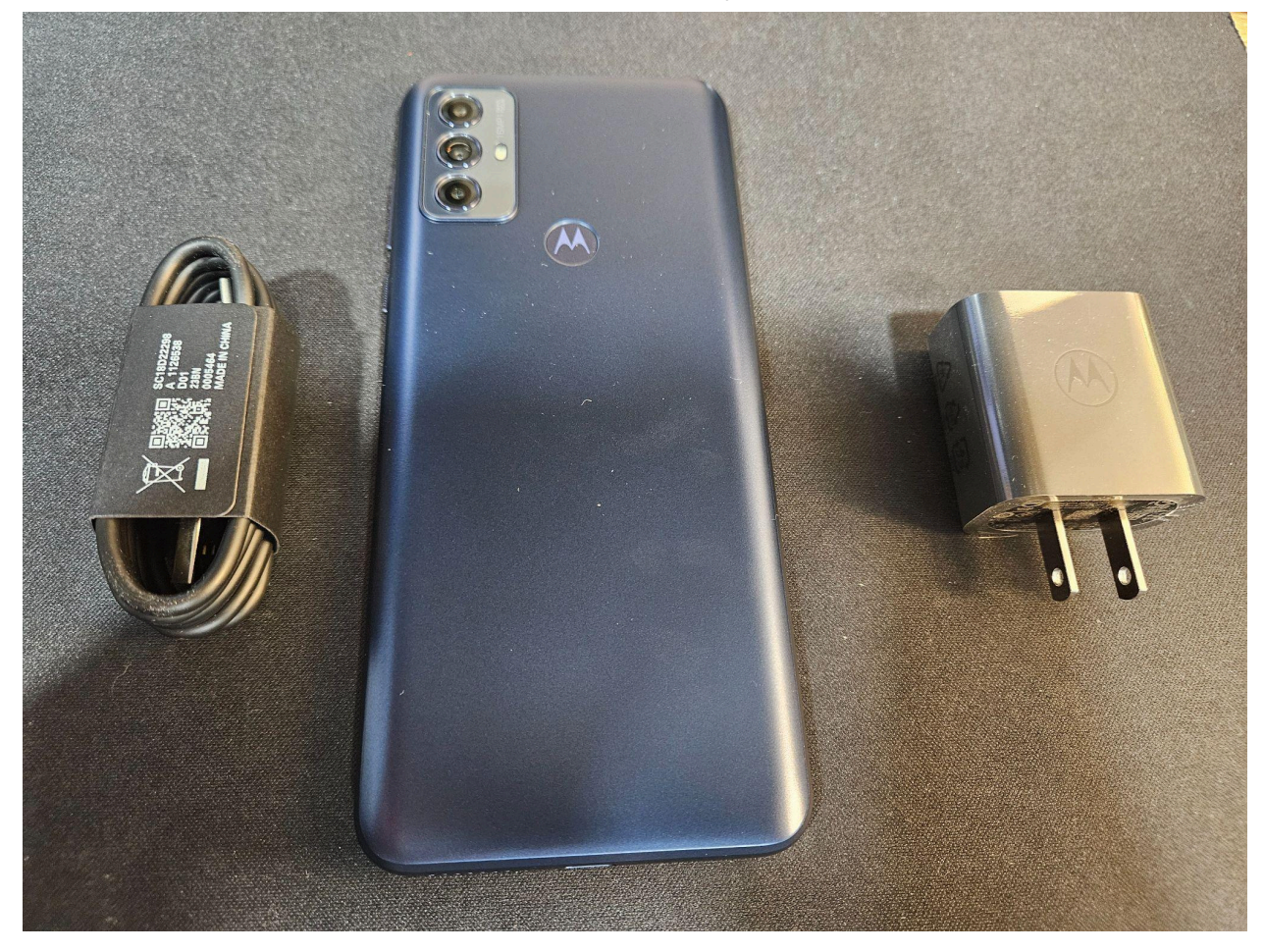

- 3. Connect to Power:
	- a. Take the charging cable provided with your device.
	- b. Insert the USB end of the cable into the charging plug.
	- c. Plug the charging plug into a power outlet.
	- d. Locate the charging port on your device.
	- e. Insert the other end of the charging cable into the charging port on your device.
	- f. Ensure the connection is secure.
	- g. Power on your device if it doesn't automatically turn on.
	- h. Your device is now connected to power and charging.
- 4. Power On and Setup:
	- a. Locate the power button on your device.
	- b. Press and hold the power button until the device powers on.
	- c. Once the device boots up, you'll be guided through the setup process.
	- d. Follow the on-screen instructions to select your language, region, and other preferences.
	- e. Connect to a Wi-Fi network if prompted.
	- f. Sign in with your existing account or create a new one if necessary.
	- g. Review and agree to any terms and conditions presented.
	- h. Customize additional settings as per your preferences.
	- i. Once the setup is complete, you'll be directed to the home screen or welcome screen of your device.
	- j. Your device is now powered on and ready to use with our application.
- 5. Enable Airplane Mode:
	- a. Navigate to the home screen of your device.
	- b. Swipe down from the top of the screen to access the notification panel.
	- c. Look for the "Airplane Mode" icon, often represented by an airplane silhouette.
- d. Tap the "Airplane Mode" icon to enable it. This action will disable all wireless communication functions, including cellular, Wi-Fi, and Bluetooth.
- e. Alternatively, access the device's settings menu, locate the "Connections" or "Network" section, and toggle the "Airplane Mode" switch to the ON position.
- f. Once enabled, the icon should turn blue or indicate that Airplane Mode is active.
- g. Airplane Mode is now enabled, helping to conserve battery life and minimize distractions during the installation process.
- 6. Connect to Wi-Fi:
	- a. From the home screen, swipe down from the top of the screen to open the notification panel.
	- b. Tap on the Wi-Fi icon to enable Wi-Fi if it's not already turned on.
	- c. Wait for the device to scan for available Wi-Fi networks.
	- d. Tap on your preferred Wi-Fi network from the list of available networks.
	- e. If required, enter the password for the selected Wi-Fi network.
	- f. Once connected, you should see the Wi-Fi icon in the status bar indicating a successful connection.
	- g. To ensure the device is connected to the internet, open a web browser or any internet-dependent application to confirm connectivity.
	- h. Your device is now connected to Wi-Fi and ready to access the internet.
- 7. Visit iServiceAuto Website:
	- a. Locate the Google Chrome browser icon on your device's home screen or app drawer.
	- b. Tap on the Google Chrome icon to open the browser.
	- c. In the address bar at the top of the browser window, type ["iserviceauto.com/apk"](http://iserviceauto.com/apk) without the quotation marks.
	- d. Press Enter or Go on the keyboard to navigate to the specified URL.
- e. Wait for the website to load. Once loaded, you should see the iServiceAuto website.
- f. This step will ensure you have access to the necessary APK file for further installation processes.
- g. Your device is now ready to proceed with downloading the required application files.
- 8. Download iService Technician App 3.0:
	- a. On the iServiceAuto website, locate and select the option labeled "Download iService Technician App for 3.0".
	- b. Tap or click on the download link to initiate the download process.
	- c. If prompted by the browser or your device, accept any prompts or permissions necessary to proceed with the download.
	- d. Wait for the download to complete. The progress may be indicated by a download icon in the notification bar or within the browser window.
	- e. Once the download is finished, you'll receive a notification indicating the completion.
	- f. Your device is now ready to install the iService Technician App 3.0.

9. Once the download completes, tap "OPEN" to proceed.

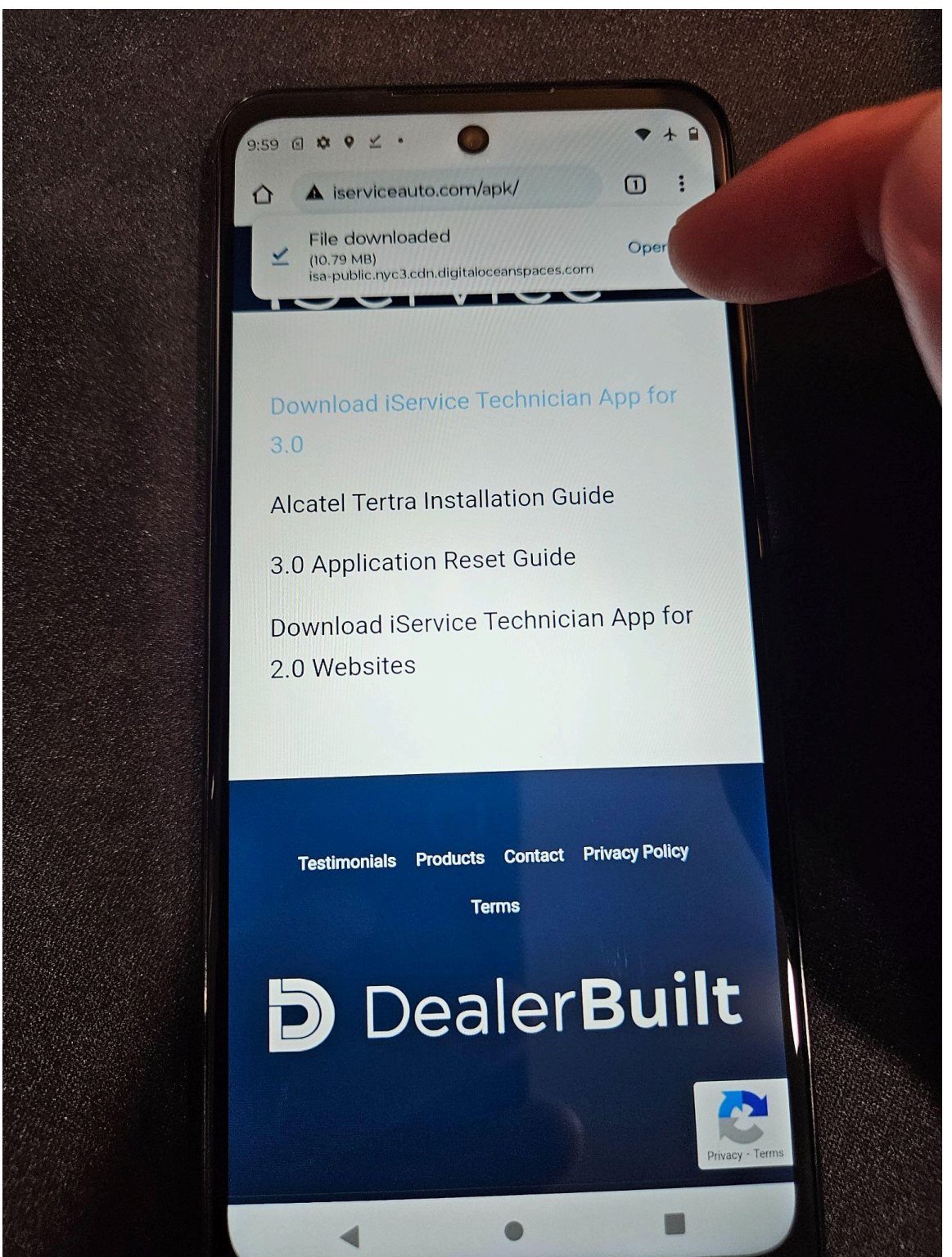

- 10. Install the Application:
	- a. Follow the on-screen prompts to install the application.
	- b. Depending on your device settings, you may need to grant permissions to proceed with the installation.
	- c. Ensure that "Allow from this source" is toggled on.

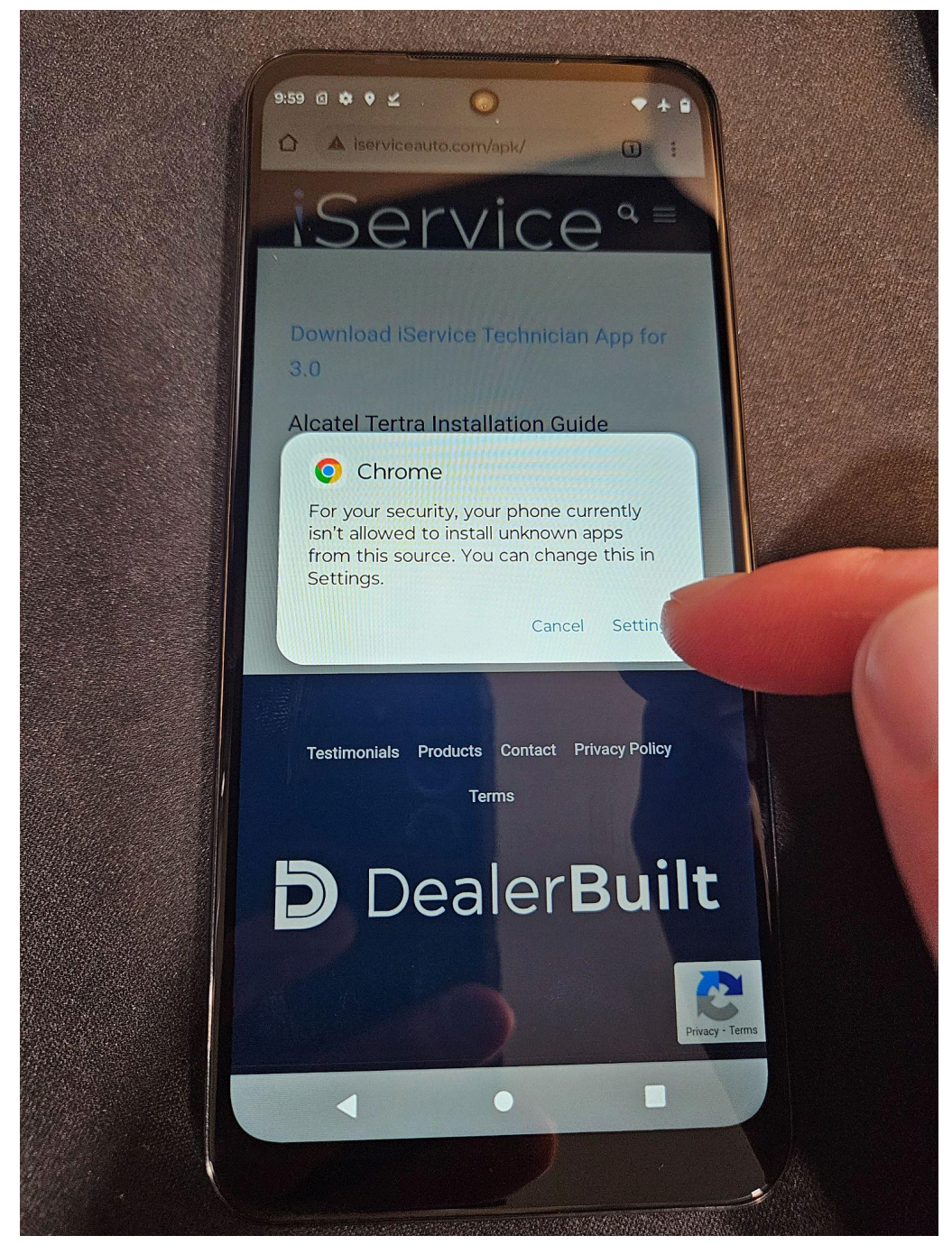

 $11.$ After completion, tap "INSTALL" to proceed with installing the iService Application.

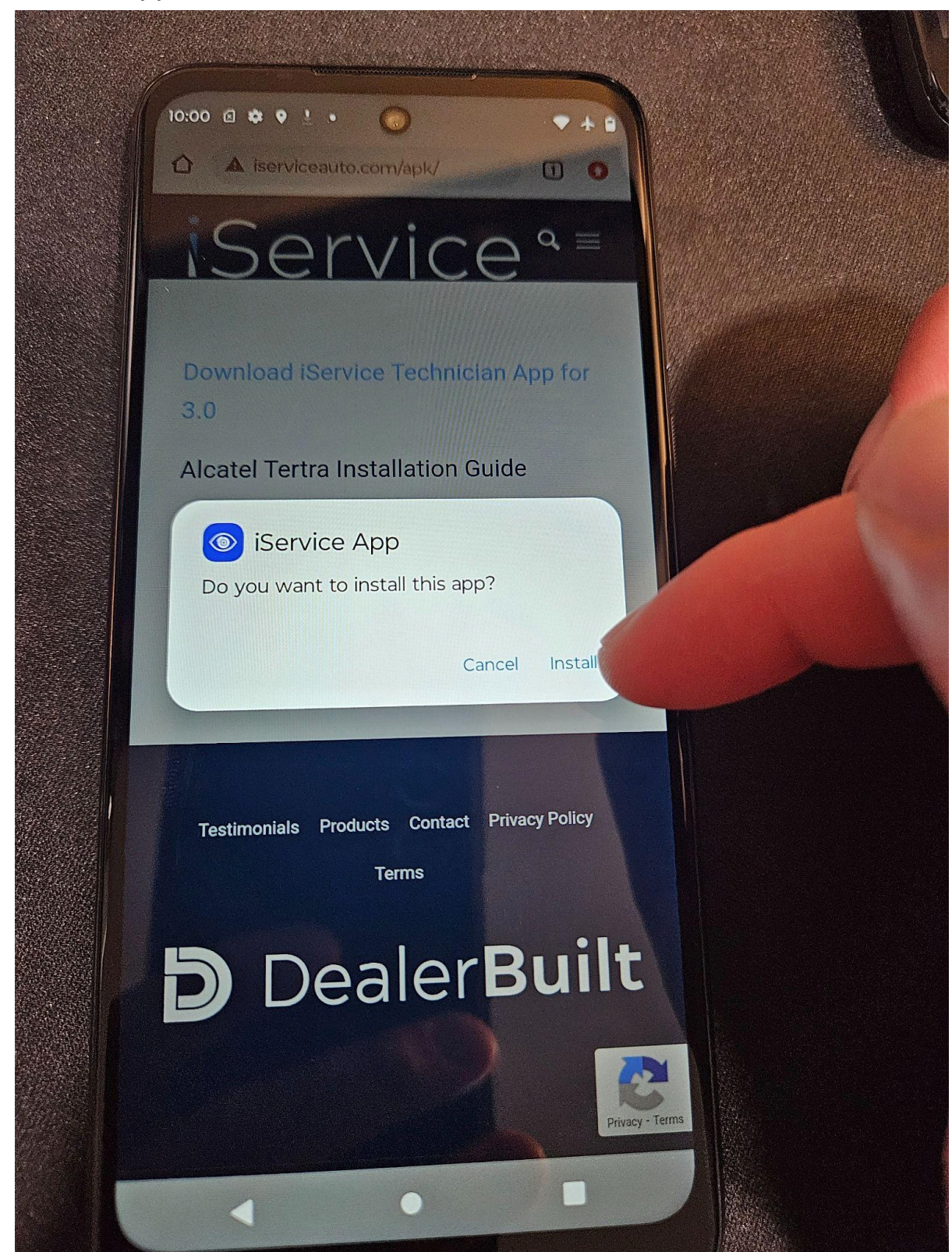

12. Once the iService Application is installed, open it.

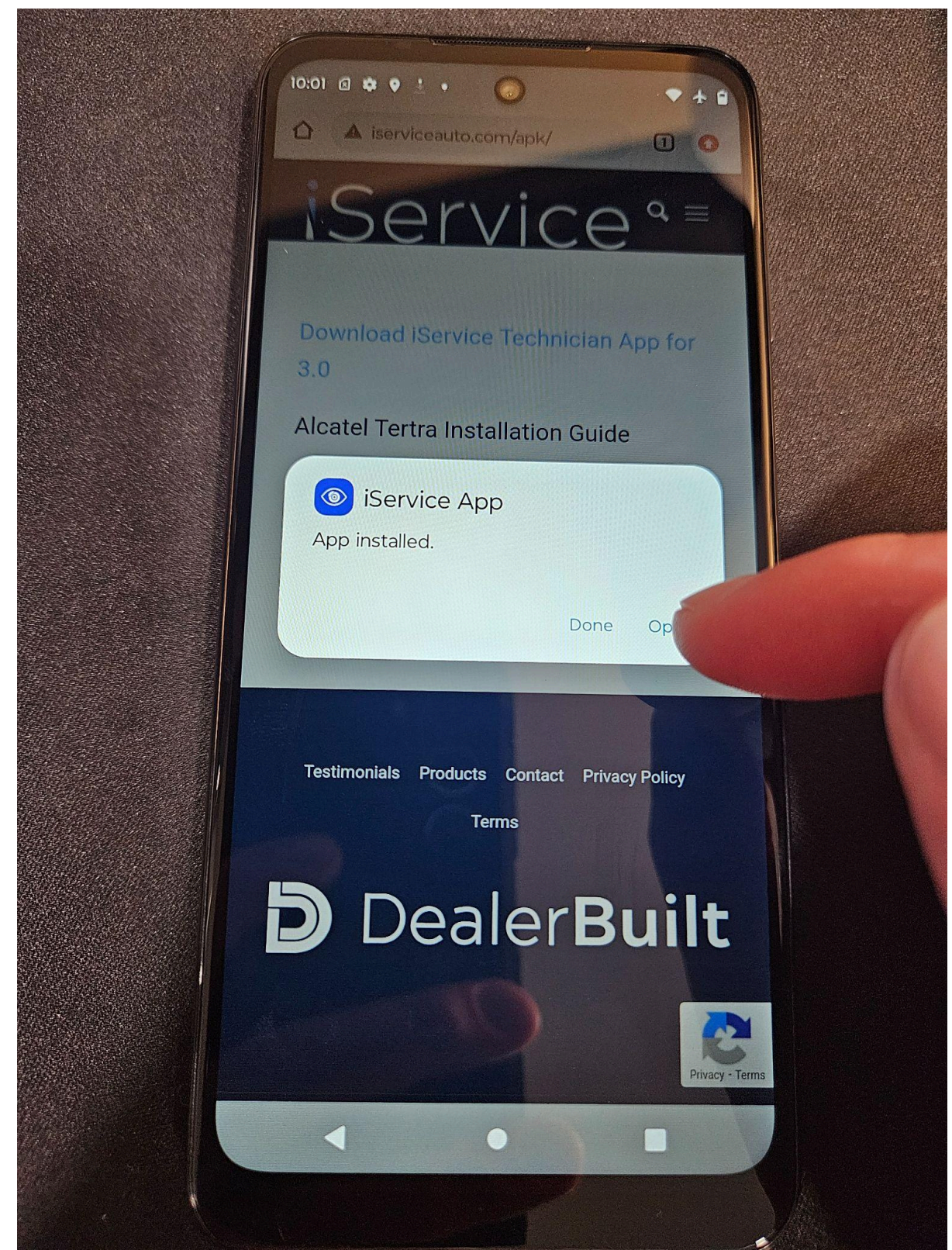

## **13. Final Step:**

a. Your device is now configured and ready for use. Please log in using the credentials provided to access the application's features.

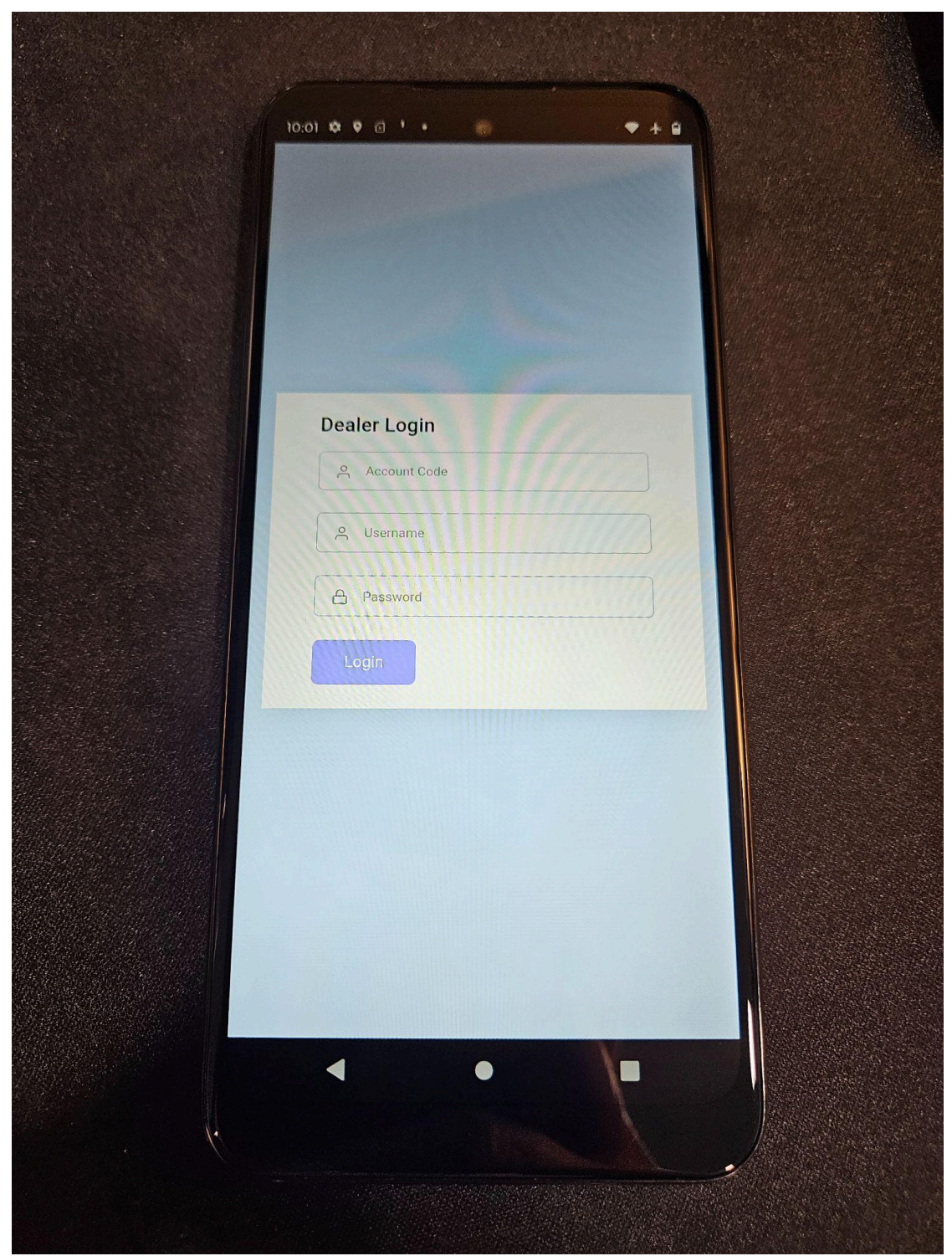